# **FAQ: Neuen Mitarbeiter mit HR-Expert anlegen**

#### NOTIZ

**Hinweis:** die Anlage eines neuen Mitarbeiters in Personalwolke-Time finden Sie unter Administration/Personen im Menübaum bzw. [hier.](http://extranet.workflow.at/daisy/personalwolke-admin/Time-Base/Administration/Personen/po_showPersons.new.html)<sup>1</sup>

#### **Voraussetzungen**

*Bevor Sie einen neuen Mitarbeiter anlegen sollten Sie für sich die folgenden Fragen beantworten:*

- In welcher **Abteilung** sitzt der Mitarbeiter?
	- **Existiert** diese Abteilung bereits?
		- Ja: Weiter mit der nächsten Frage.
		- **Nein**: Weiter hier: [Neue Abteilung \(Gruppe\) anlegen](https://personalwolke.at/daisy/personalwolke-default/Time-Base/Administration/Gruppen/po_showGroups.new.html)<sup>2</sup>
- Welchen **Benutzernamen** bekommt der Mitarbeiter?
- Welche **Personalnummer** bekommt der Mitarbeiter?
- Hat der Mitarbeiter eine **spezielle Funktion (Rolle)** im Unternehmen (Personal, Vorgesetzter)?
	- Nein: Weiter mit der nächsten Frage
	- **Ja**: **Welche?** Personal oder Vorgesetzter oder beides?
- Soll der Mitarbeiter zusätzliche Menüpunkte in der Personalwolke bekommen?
	- Mitarbeiter- / Abteilungsverwaltung -> Admin
	- Zusätzliche Auswertungsmöglichkeiten für Mitarbeiter --> Management
- Welches **Zeitmodell** (Wochenprogramm) soll dem Mitarbeiter zugeordnet werden?

Nach der Beantwortung dieser Fragen haben Sie die Mindestinformationen, die für das Anlegen einer Person erforderlich sind zusammen. Zusätzlich können Sie auch noch weitere persönliche Daten zu dem Mitarbeiter speichern (Geburtsdatum, Adresse, E-Mail, Telefon, etc.).

### **Anlegen des neuen Mitarbeiters**

*Schritt 1:* In HR-Expert am **Dashbord** unter **Personal** oder über das grüne Mitarbeiter-Icon die Mitarbeiteranzeige auswählen

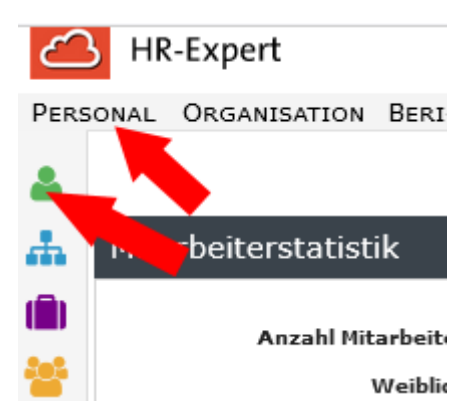

*Schritt 2:* Oberhalb der Liste von Personen auf **Neue Person** klicken

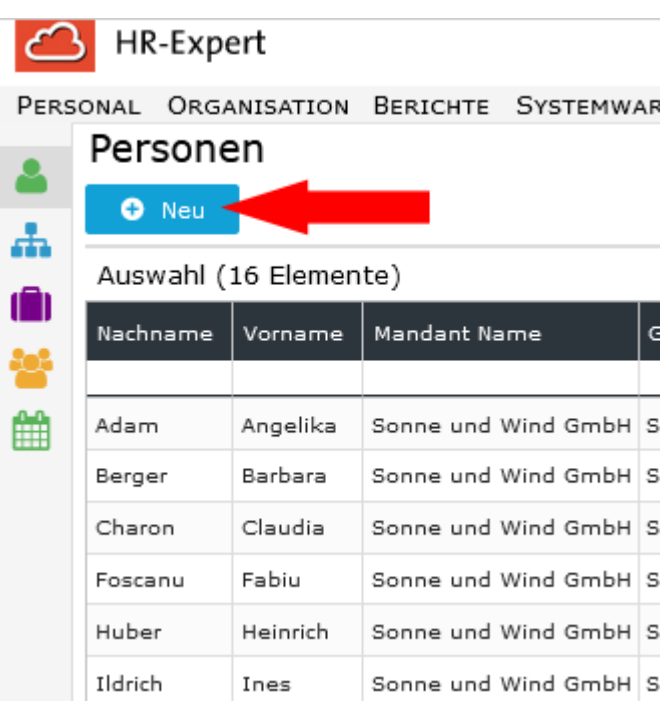

*Schritt 3:* **Vorname**, **Nachname**, **Mandant**, **Gruppe**, **Benutzername** und **Personalnr** müssen ausgefüllt werden. Ebenso muss der Haken bei **Aktiver Benutzer** gesetzt werden, falls der Mitarbeiter sich in Personalwolke einloggen können soll. Alle weiteren Felder sind optional! (Die Felder Benutzername und Personalnummer werden automatisch befüllt, ein Überschreiben der Default-Einträge ab dem mandantenspezifischen Präfix, entsprechend der von Ihrer Oraganisation gewählten Nomenklatur, ist aber möglich.

#### NOTIZ

Hinweis: Das Feld zur Auswahl der Gruppe steht erst nach der Auswahl des Mandanten zur Verfügung. Ebenso werden die Felder Benutzername und Personalnr mit unveränderlichen, mandantenspezifischen Präfixen vorbelegt!

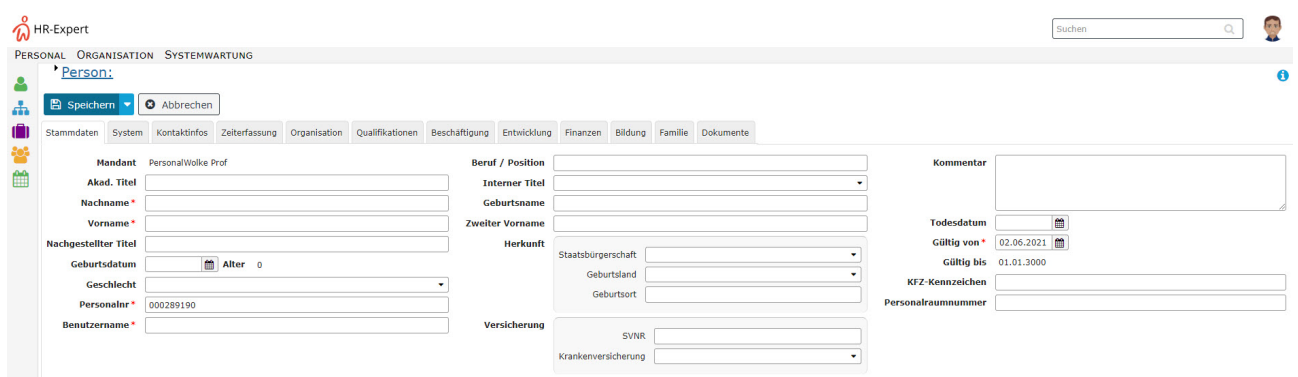

*Schritt 4:* Speichern

*Schritt 5:* Um dem Benutzer ein Login zu ermöglichen, muss unter dem Register **Passwort** auf den Button **Passwort zurücksetzen** geklickt werden. Dadurch wird das Passwort des Mitarbeiters auf seinen Benutzernamen zurückgesetzt (Achtung, Groß-/Kleinschreibung relevant!) und muss während des ersten Logins geändert werden.

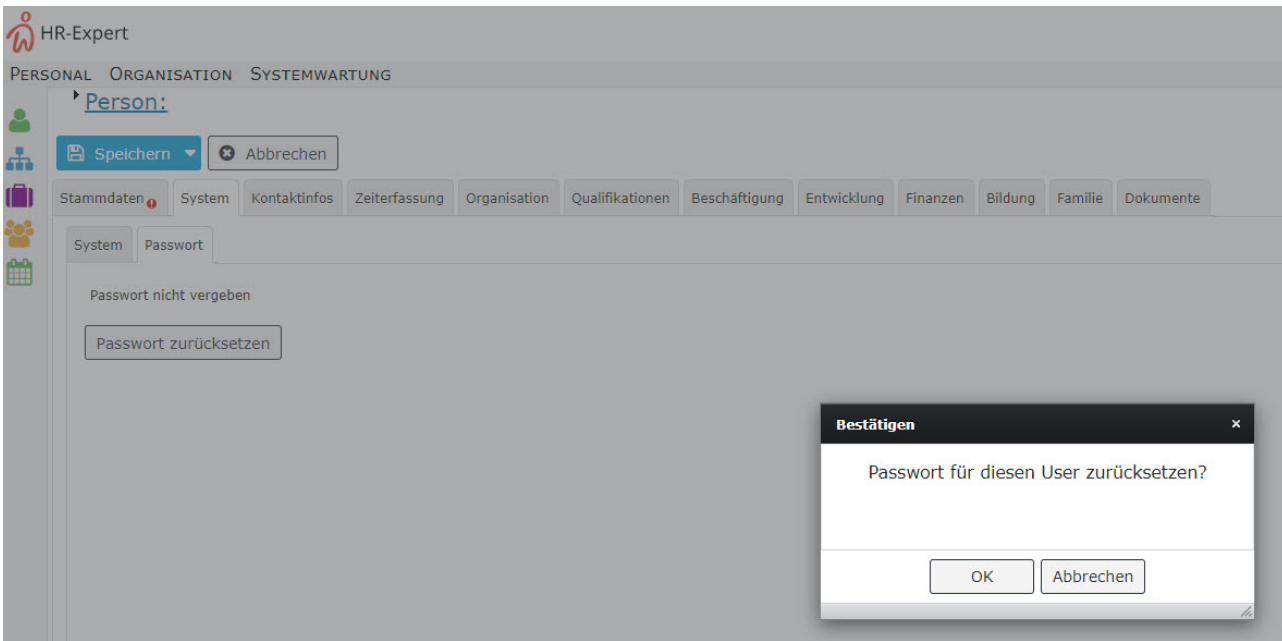

## Schritt 6: Den Mitarbeiter zur **Losen Gruppe XX-ALLE** hinzufügen

Um die Menüpunkte, die der Mitarbeiter nach dem Login auswählen kann zu definieren, muss der Mitarbeiter in verschiedene Lose Gruppen hinzugefügt werden.

NOTIZ

**Absolut notwendig** ist es, den Mitarbeiter in die Gruppe **XX-ALLE** hinzuzufügen. Dies schaltet die Basis Menüpunkte frei - ohne diese Einstellung ist in der Personalwolke keine Navigation möglich!

Dazu wie folgt vorgehen: unter dem Reiter **Organisation / Gruppen** den Eintrag **Lose Gruppen** aus dem Dropdown auswählen und den Mitarbeiter unter **Neue Gruppe** der Gruppe **XX-ALLE** hinzufügen.

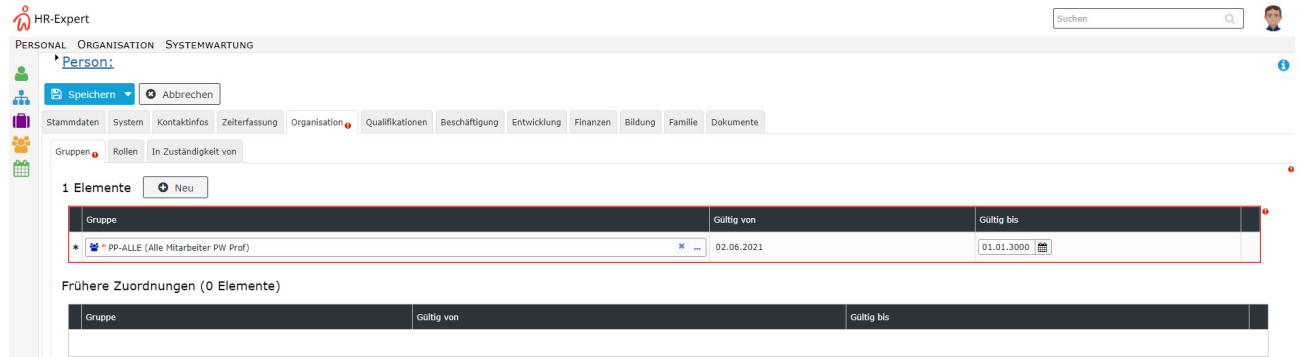

### Schritt 7: Speichern

Die Schritte 6 und 7 können nun wiederholt werden, um den Mitarbeiter auch den Gruppen **XX-Admin** bzw. **XX-Management** hinzuzufügen, falls dieser Admin bzw. Management Fähigkeiten in der Personalwolke ausüben können sollte.

#### WARNUNG

Die **Gruppe XX-Admin** wird im Normalfall an jene Mitarbeiter vergeben, die neue Personen in der Personalwolke hinzufügen / bearbeiten bzw. Gruppen (Abteilungen) im Organigramm erstellen / bearbeiten können sollen.

## Schritt 8: Besondere Eigenschaften für den Mitarbeiter (Personal, Vorgesetzter)

Unter dem Reiter **Rollen** können dem Mitarbeiter spezielle Funktionen zugewiesen werden. Konkret die Rollen Personal und Vorgesetzter, die dem Mitarbeiter zu erweiterten Einsichtsberechtigungen verhelfen (ein Vorgesetzter darf sich beispielsweise das Monatsjournal seiner ihm unterstehenden Mitarbeiter ansehen) und zusätzliche Menüpunkte freischalten. Außerdem werden die beiden Rollen in den verschiedenen Workflows (Urlaubsanträge, Zeitkorrekturen, etc.) genutzt um zu steuern wer diese Anträge genehmigen muss.

Um einem Mitarbeiter eine Rolle zuzuweisen muss wie folgt vorgegangen werden:

- Den Reiter Rollen auswählen
- Auf Neuer Rolleninhaber klicken
- Unter Neuer Rolleninhaber durch Klick auf den Button mit den 3 Punkten die Rolle Personal oder Vorgesetzter auswählen
- Unter Kompetenzziel
	- Person: hiermit wird festgelegt, dass der aktuelle Mitarbeiter für den ausgewählten Mitarbeiter die gewählte Rolle (Personal, Vorgesetzter) ausübt.
	- Gruppe: hiermit wird festgelegt, dass der aktuelle Mitarbeiter für die ausgewählte Gruppe die gewählte Rolle (Personal, Vorgesetzter) ausübt (d.h. für alle Mitglieder dieser Gruppe).
	- Mandant: hiermit wird festgelegt, dass der aktuelle Mitarbeiter für den gesamten Mandanten die gewählte Rolle (Personal, Vorgesetzter) ausübt (d.h. für alle Mitarbeiter des Mandanten; sinnvoll wenn es zum Beispiel 1 Personalverantwortliche für alle Mitarbeiter geben soll)
- Gültig von / bis kann ein Zeitraum definiert werden, in dem diese Rollenzuordnung gültig ist (kann leer gelassen werden; dann gilt die Zuordnung von jetzt bis 1.1.3000 (Standardeinstellung))

Die getätigten Einstellungen müssen mit einem Klick auf **Speichern** übernommen werden. Dieser Schritt kann beliebig oft wiederholt werden, um dem Mitarbeiter mehrere Rollen für unterschiedliche Kompetenzziele zuweisen zu können.

# Schritt 9: Aktivierung des Mitarbeiters in der Zeiterfassung (bei Personalwolke Time/ Personalwolke Time Professional Kunden)

#### *[Zeiterfassung für neue Mitarbeiter](http://extranet.workflow.at/daisy/personalwolke-admin/6312-dsy/9852-dsy/7325-dsy.html)<sup>3</sup>*

- 1. /daisy/personalwolke-admin/Time-Base/Administration/Personen/po\_showPersons.new.html
- 2. https://personalwolke.at/daisy/personalwolke-default/Time-Base/Administration/Gruppen/po\_showGroups.new.html
- 3. /daisy/personalwolke-admin/6312-dsy/9852-dsy/7325-dsy.html